# インターネット出願 マニュアル (令和6年度入試用)

## 学校法人鎌形学園 東京学館新潟高等学校

#### ご不明な点について

このマニュアルは、主にインターネット出願の操作について記載されているものです。 内容についてご不明な点がございましたら、ページの下部にある「お問い合わせ先」 および「よくある質問」を参照してください。

ページ下部のこちらをクリック

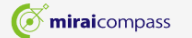

お問合せ先 よくある質問 う

用規約 推奨環境

#### ① 出願ページへのアクセス

・本校ホームページにアクセスしてください。 ・以下の2つの方法でアクセスできます。

①-1 トップページからアクセス

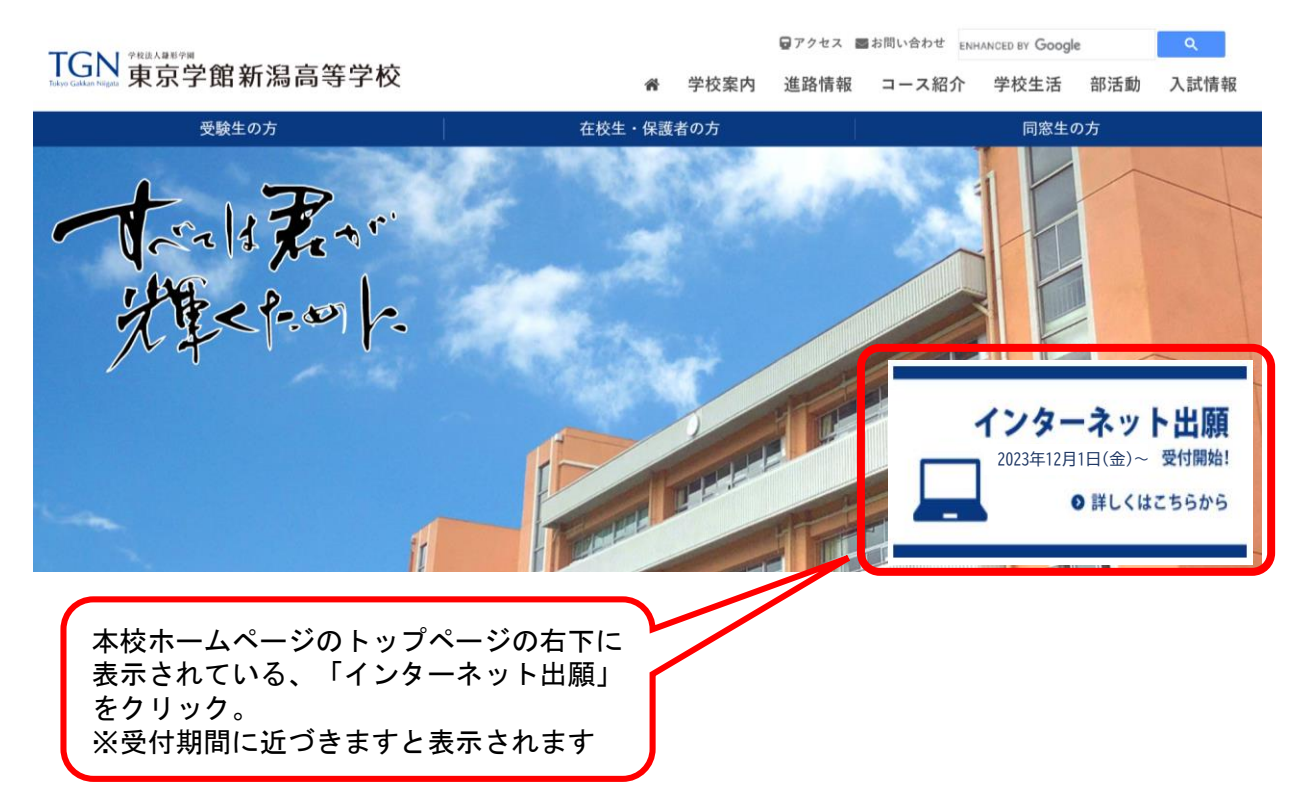

#### ①-2 入試情報からアクセス

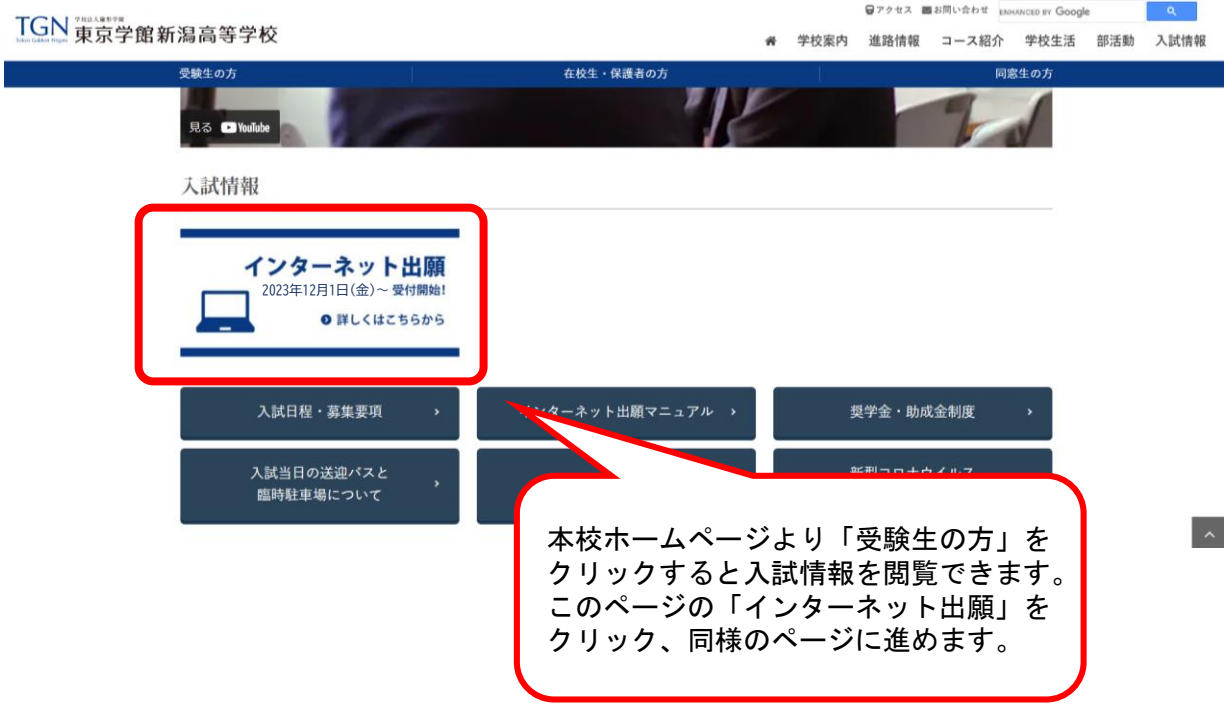

### ② ユーザIDの登録

- ・はじめて手続きをされる方は「はじめての方はこちら」をクリック→③へ
- ・以前に本校のイベント等で、すでにユーザIDを取得されている方は、ご登録いただいたメール アドレスおよびパスワードを入力→⑦へ

TGN 東京学館新潟高等学校

■ 東京学館新潟高等学校のネット出願へようこそ

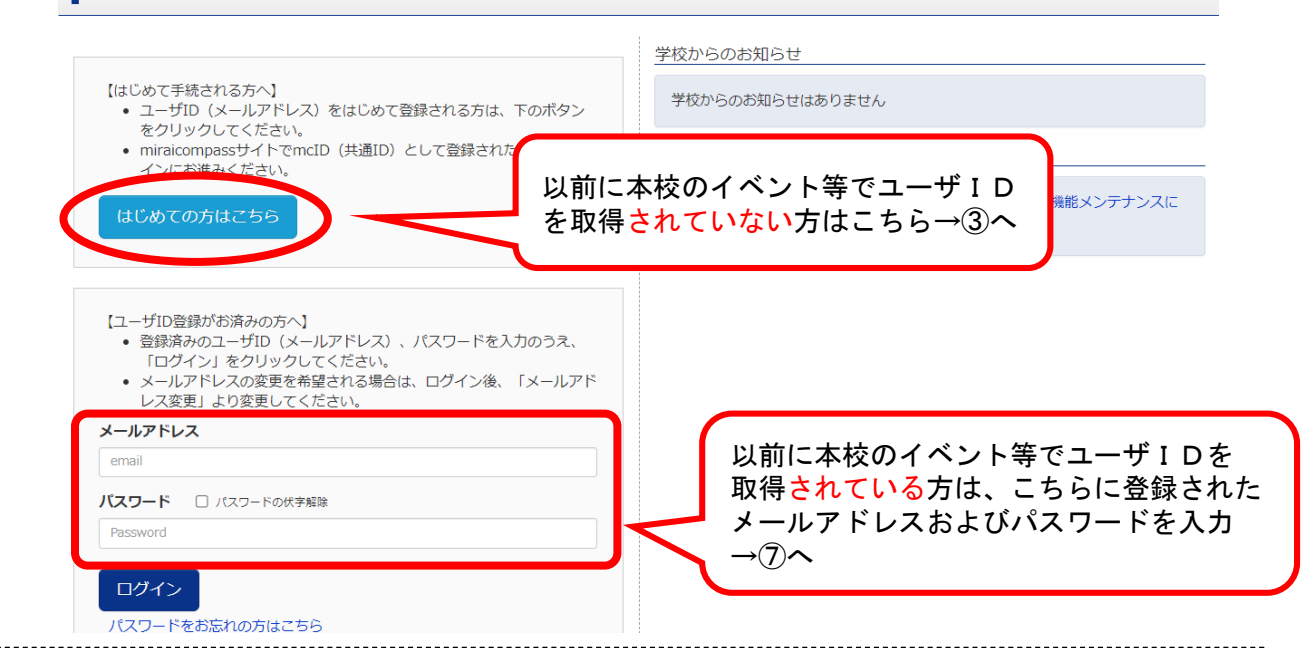

## ③ メールアドレスの登録

・ご自身のアドレスを入力し、そのアドレスにてメールを受け取ってください。

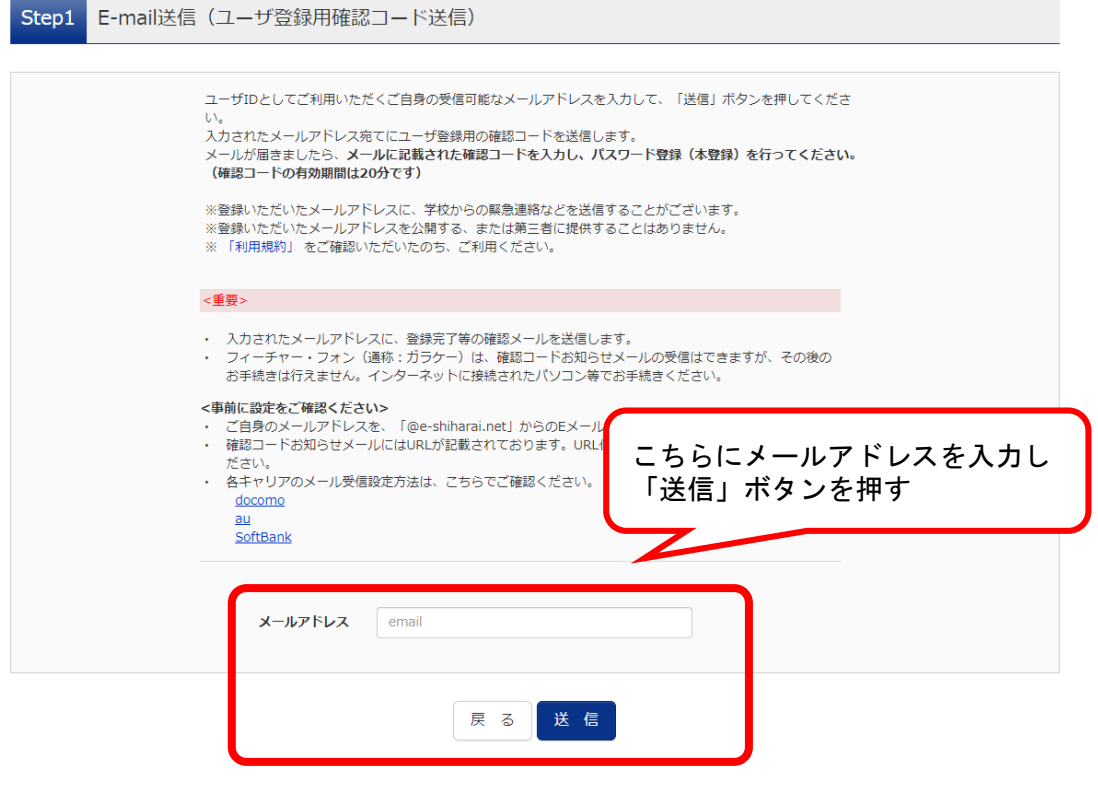

## ④ 認証コードの入力

・登録メールアドレスに送信されたメールに記載されている確認コード(数字)を入力。

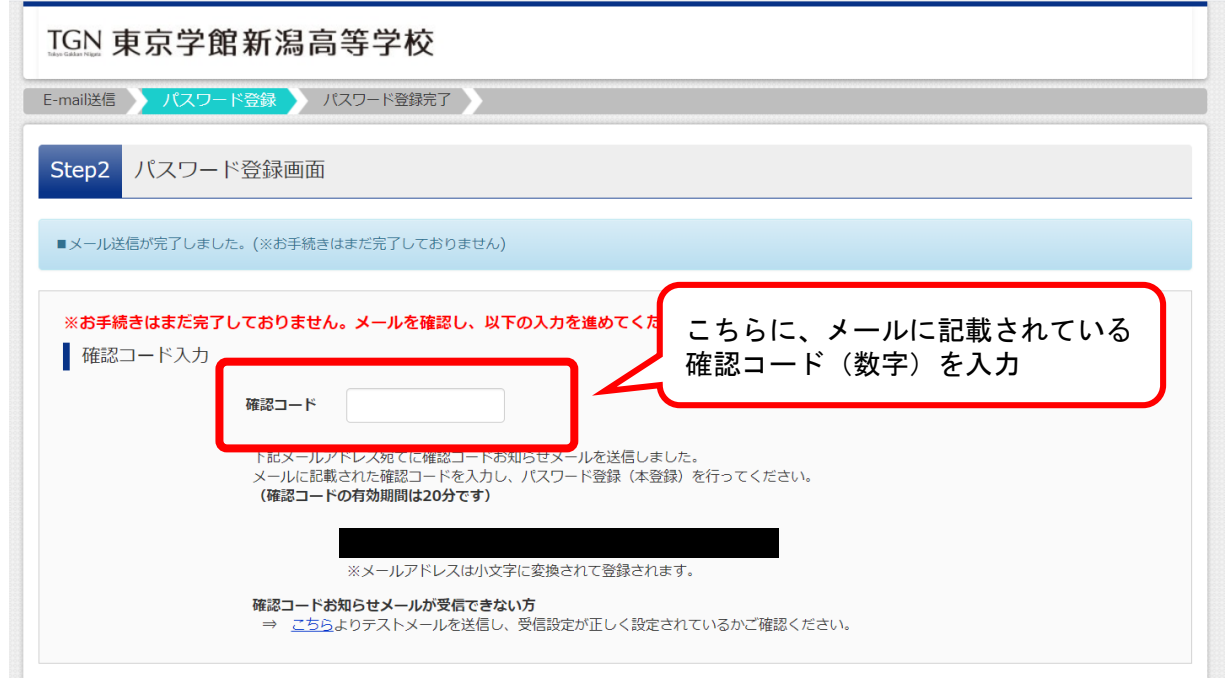

## ⑤ パスワードの設定

・志願者の氏名および生年月日を入力して、パスワードを設定してください。

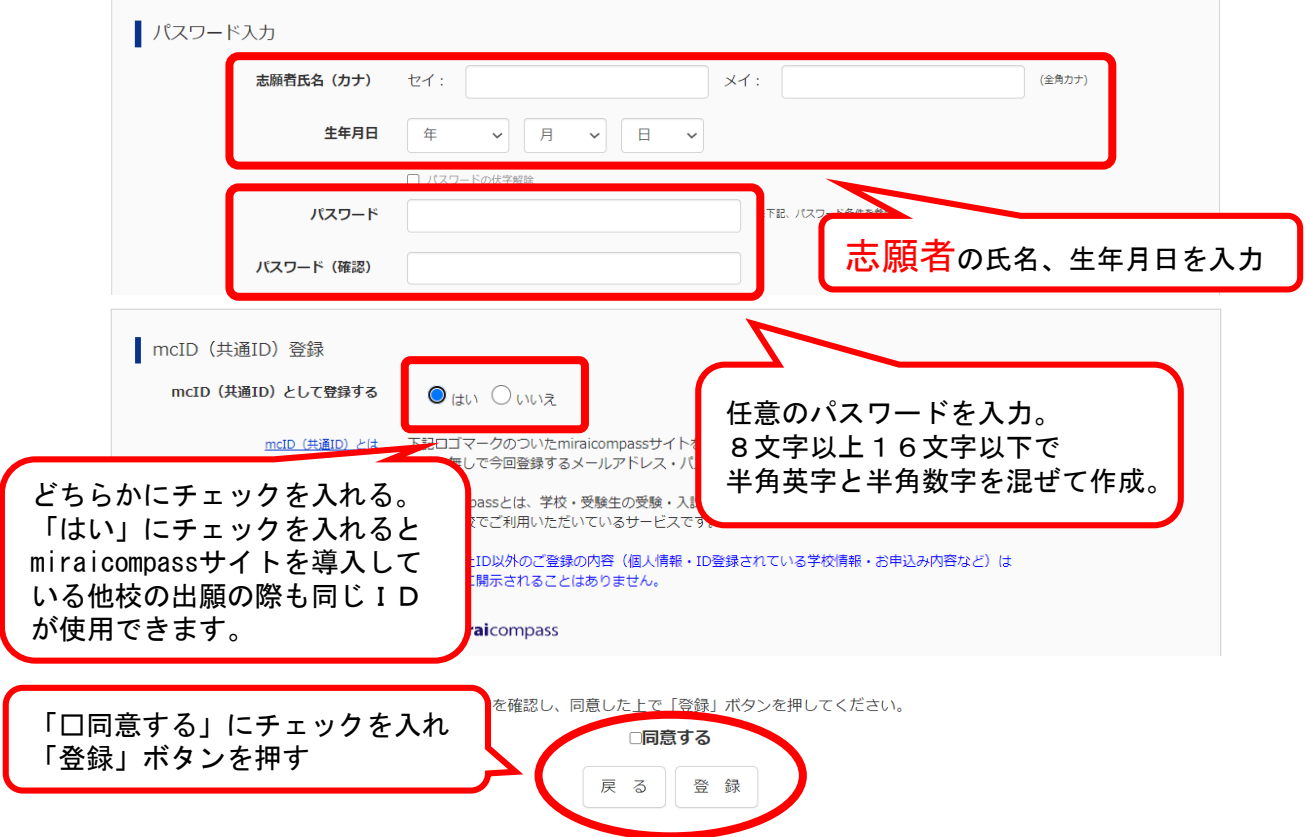

## ⑥ ユーザIDの登録完了

- ・以上でユーザIDの登録が完了しました。
- ・「ログイン」ボタンをクリックして引き続き出願手続きを行います。

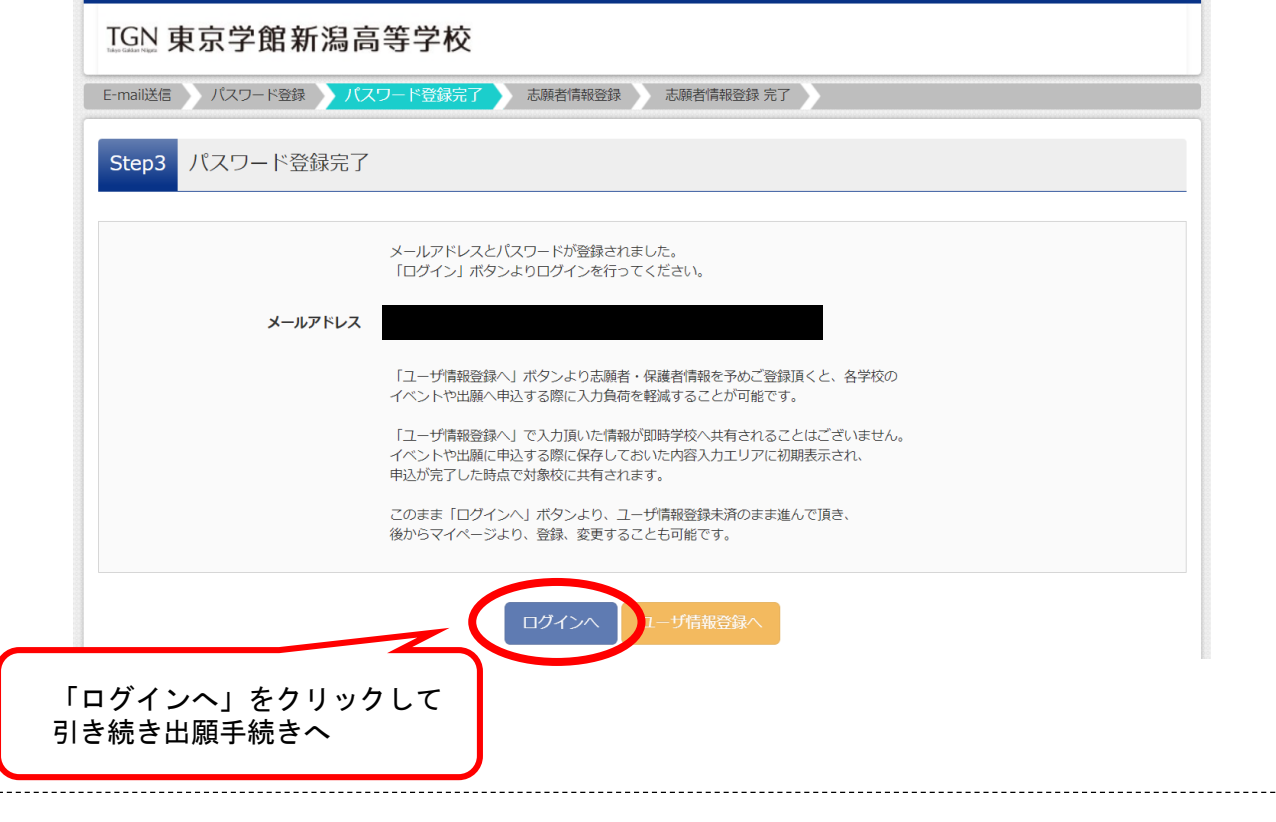

### ⑦ 志願者の選択

・ご登録いただいた志願者の氏名をクリックして出願手続きに入ります。

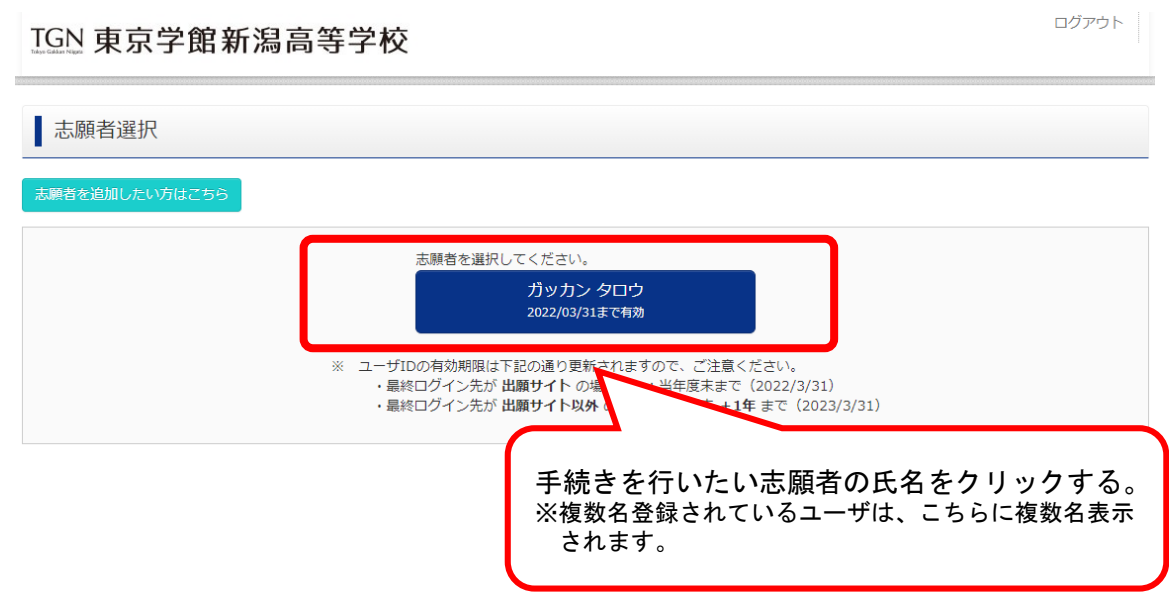

#### ⑧ 申込履歴画面

- ・すでに申し込まれた内容を確認する画面になります。
- ・はじめて出願手続きを行う際は、何も表示されません。
- ・はじめて出願手続きを行う際は、「新規申込手続きへ」をクリックしてください。

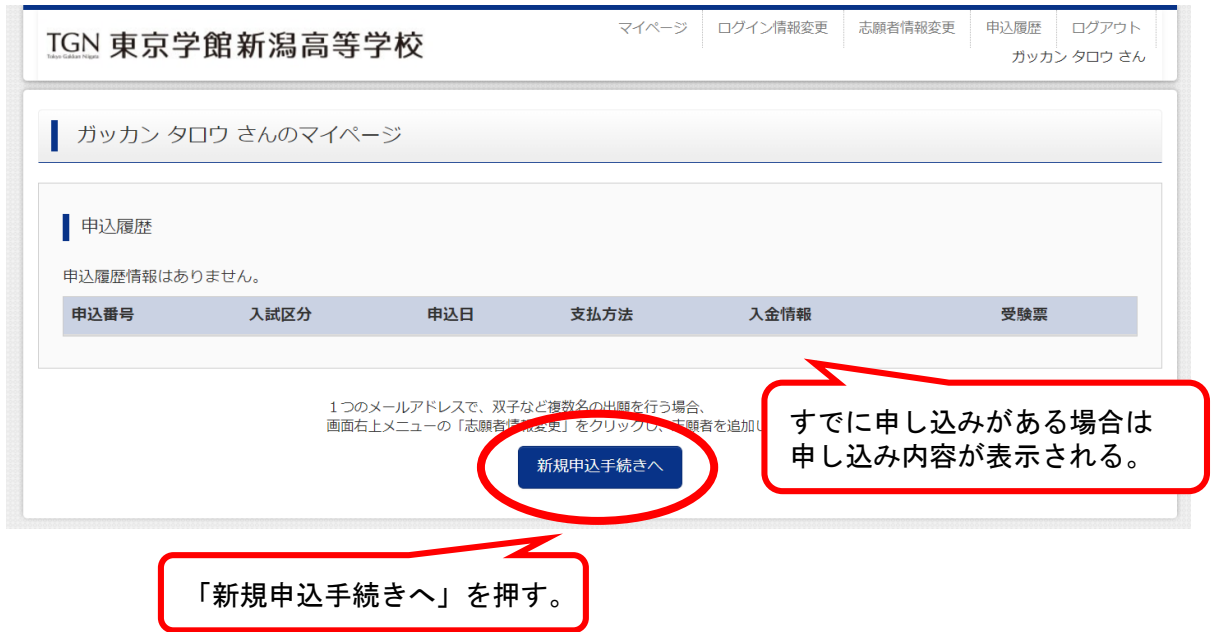

### ⑨ 入試区分の選択

・志願者が出願する入試区分を選択してください。

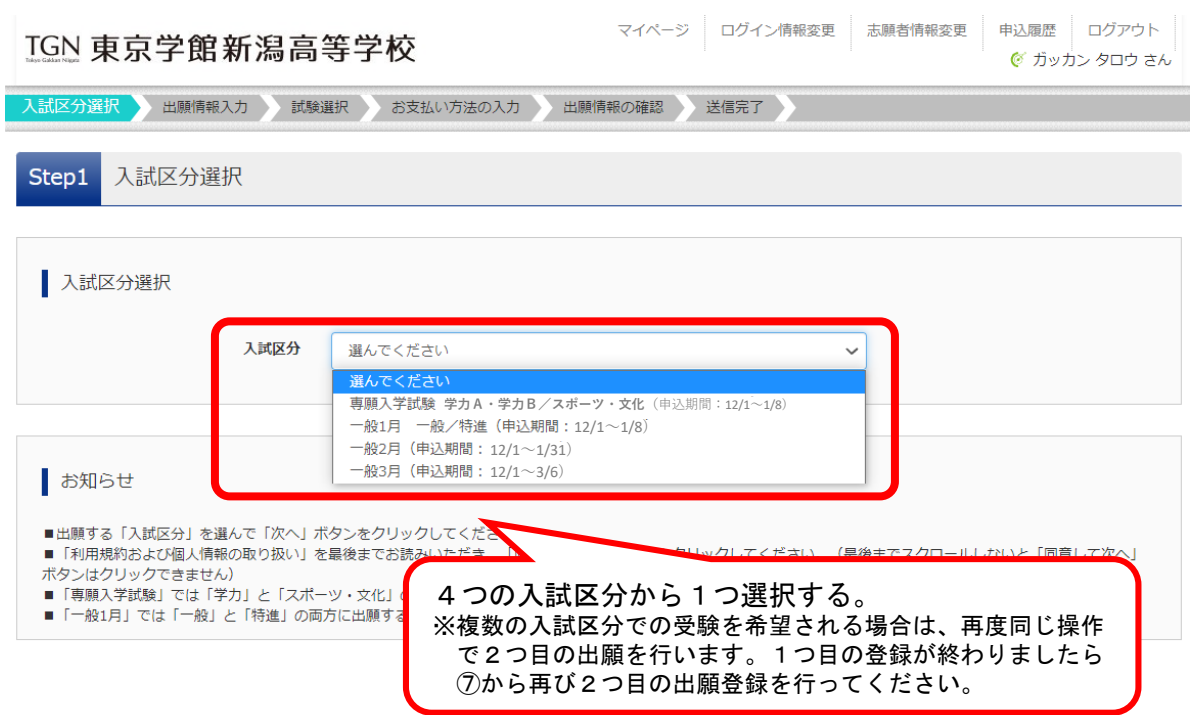

## ⑩ 出願情報の入力

- ・志願者および保護者の情報を入力します。
- ・「必須」と記載されている箇所を全て入力して下さい。それ以外の箇所の入力は任意です。

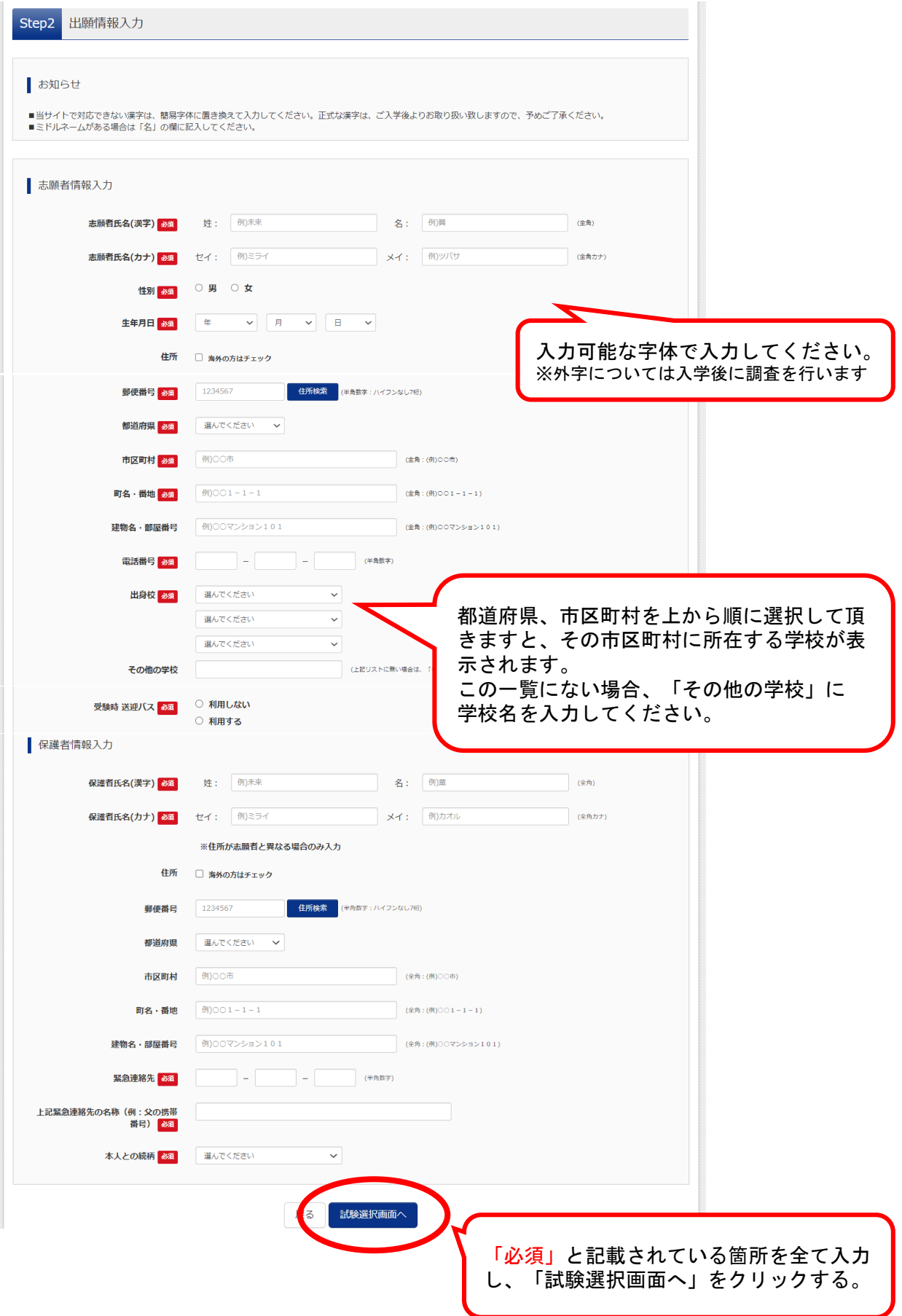

### ⑪ 試験区分の選択

・具体的な試験の内容を選択します。

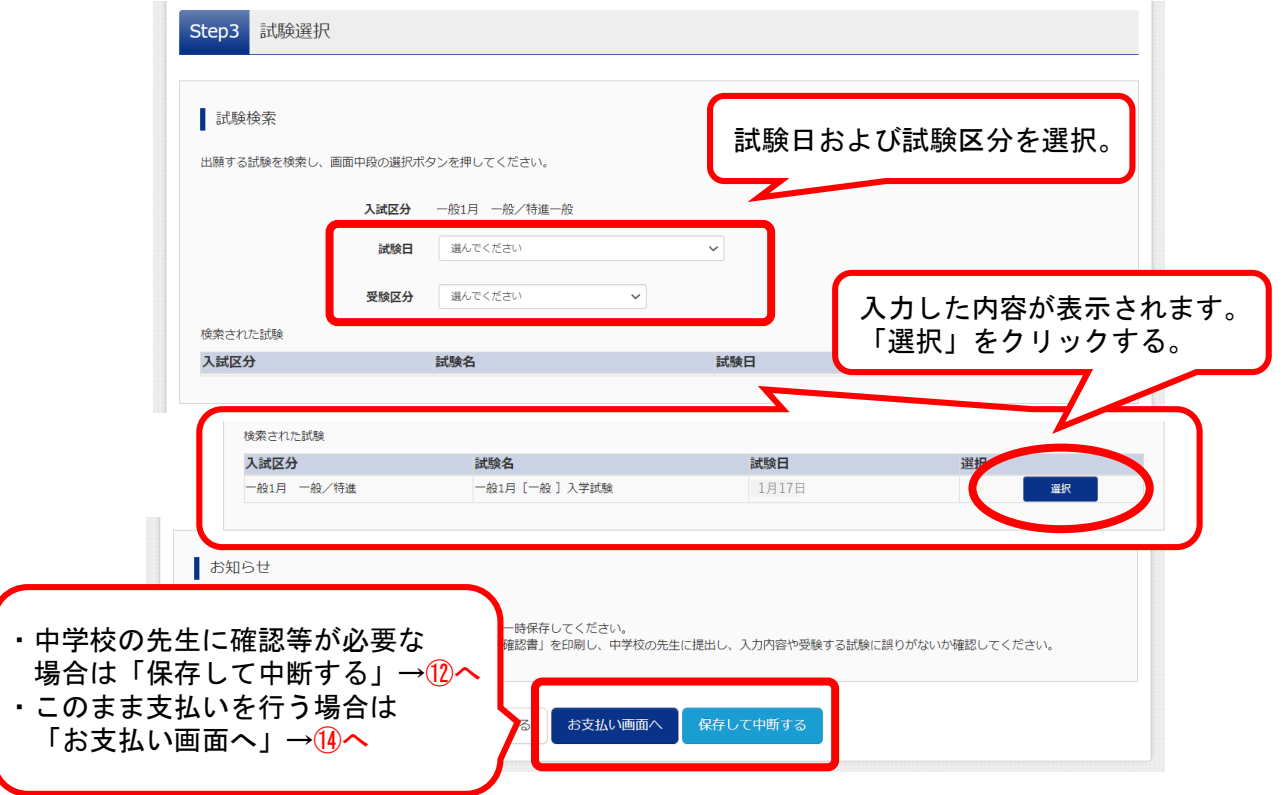

## ⑫ 申込内容の途中確認

・マイページから中学校の先生に確認して頂くための資料の表示を行います。

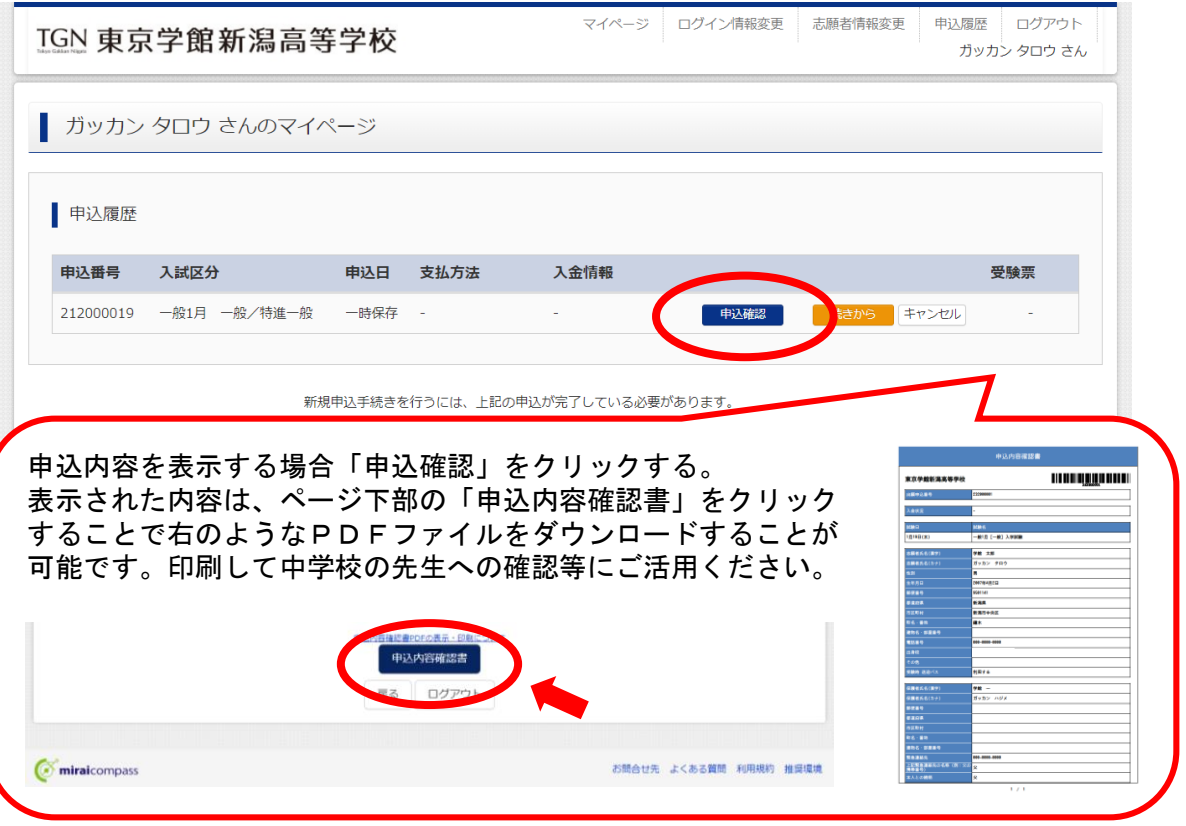

#### ⑬ 途中から始める場合

・保存して中断した場合に、申込内容の入力や決済など続きから始める場合、マイページの 「続きから」をクリックすることで続きから始めることが可能です。 ※続きから始めた場合、10出願情報の入力(入力済)から始まります。

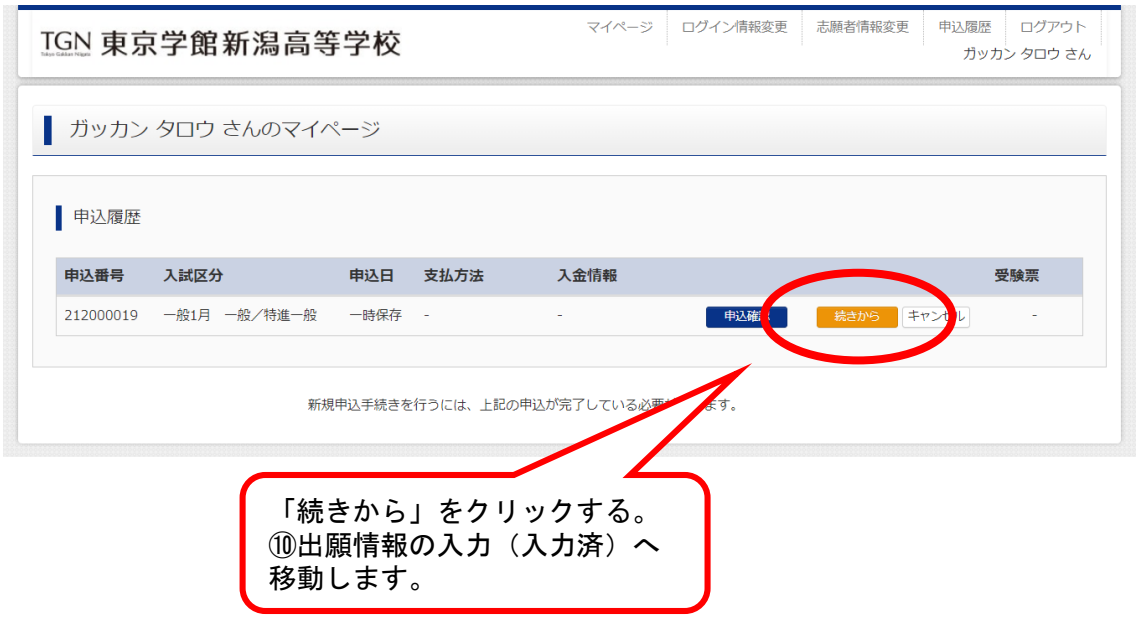

## ⑭ お支払方法の決定

・受験料のお支払い方法を選択します。

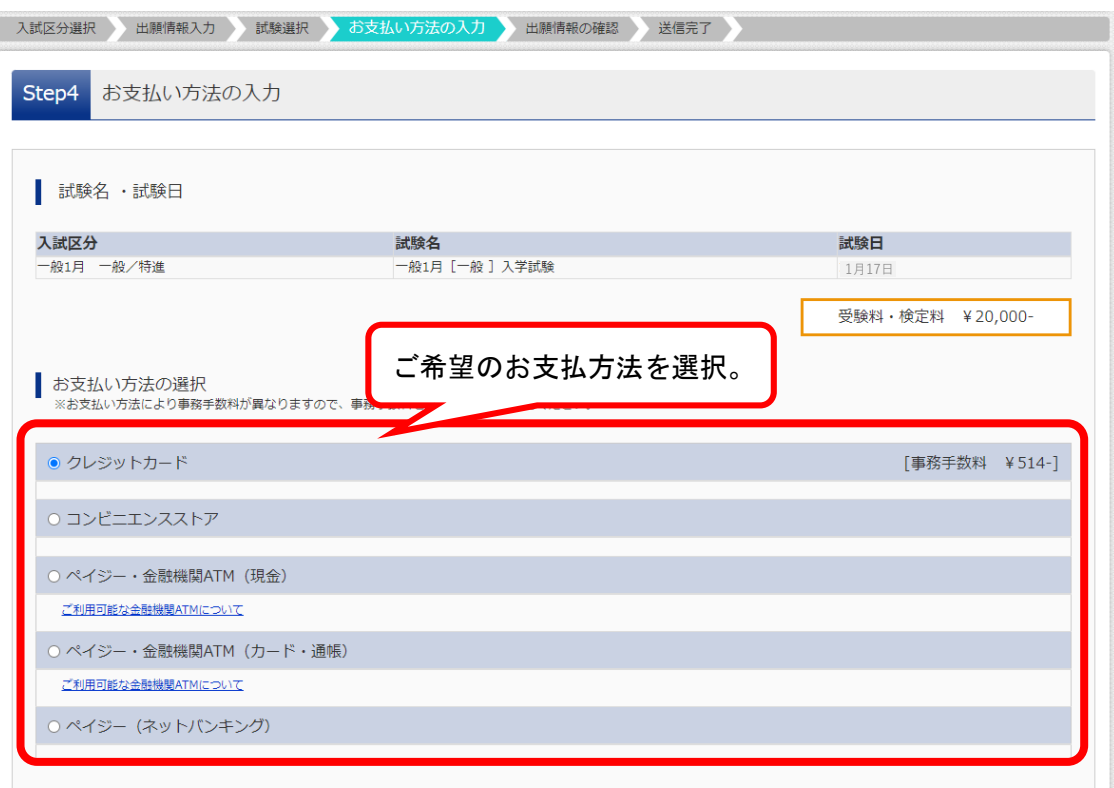

## 15 申込内容の確認

・お支払い方法の詳細を入力した後、申込内容の確認を行います。

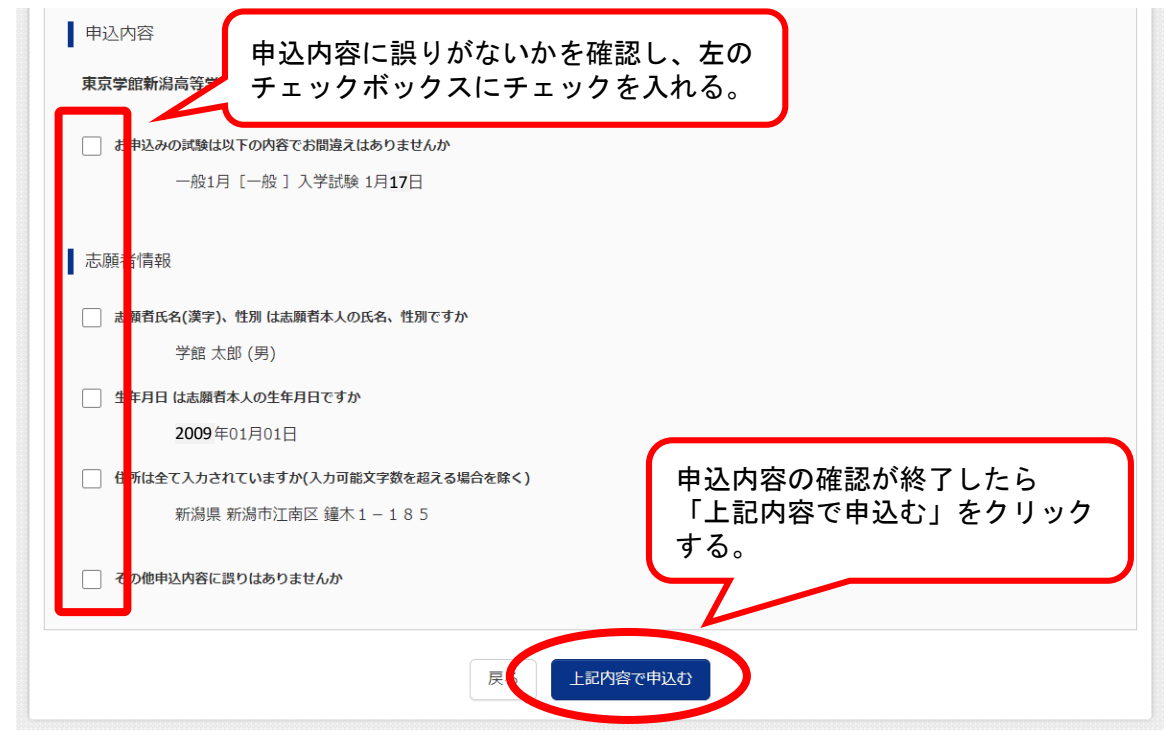

#### ⑯ 送信完了画面

・出願申込および決済が完了しました。

・「学校からのお知らせ」をよくお読みください。

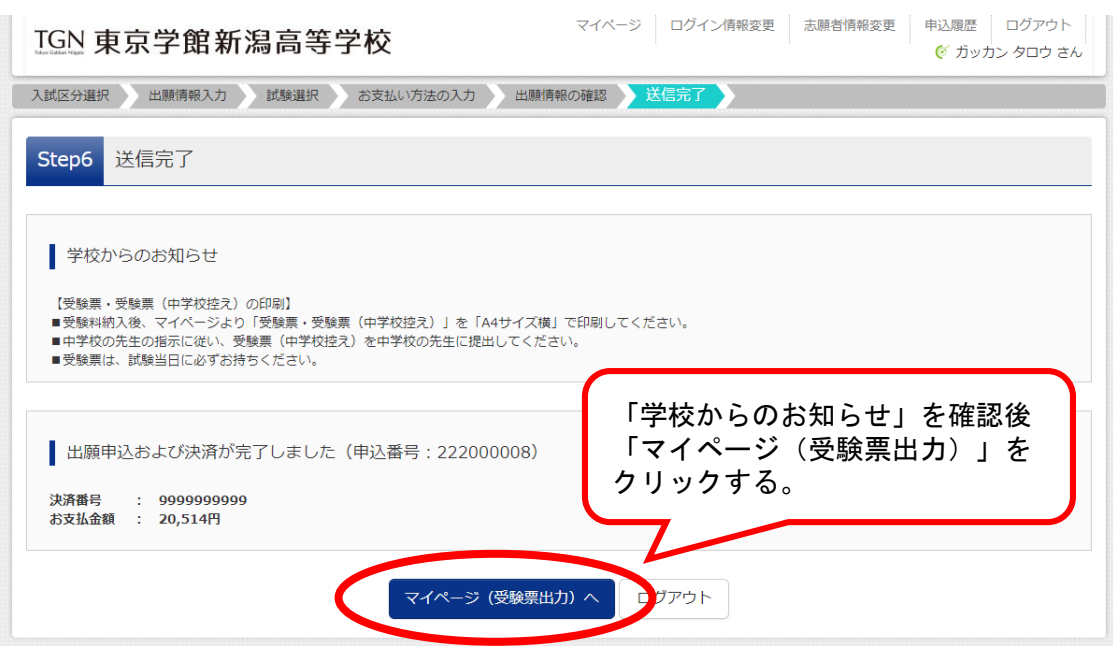

## ⑰ 申込後のマイページ

・申し込みが完了すると、マイページの申込履歴に申込内容が表示されます。 ・受験票をダウンロードまたは印刷する場合は「受験票」アイコンをクリックしてください。

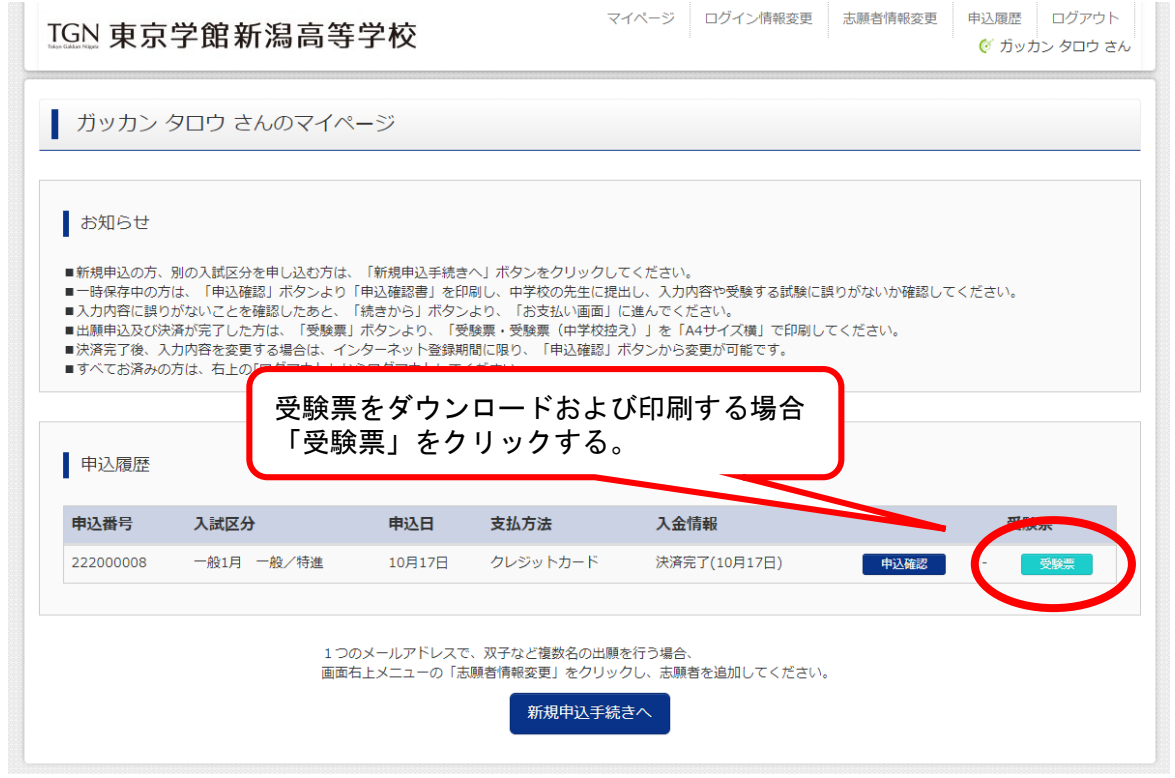

## ⑱ 受験票の表示

・「「受験票」表示」をクリックし受験票(PDF)を表示させます。

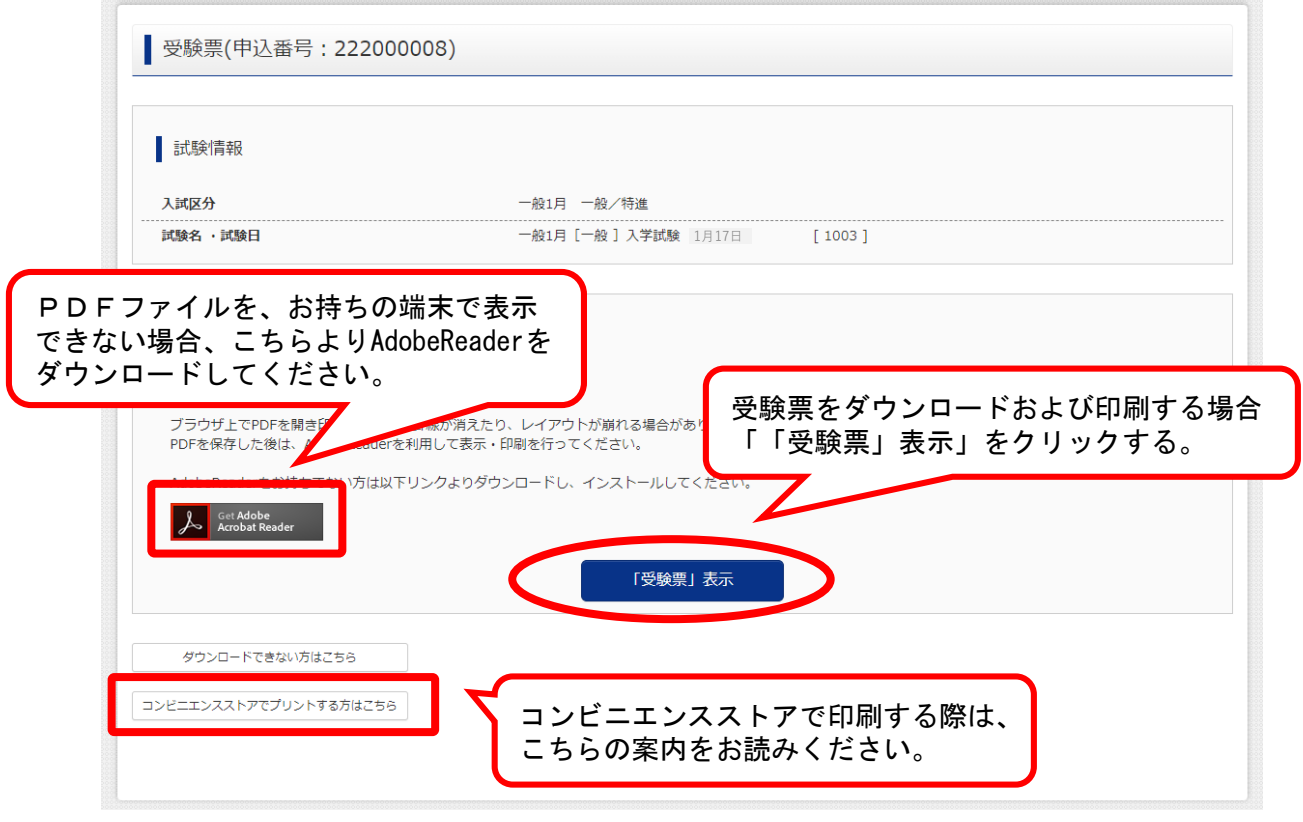

#### ⑲ 受験票

- ・受験票は各自で印刷してください。必ずA4サイズ(横)で印刷してください。 ※ご家庭にプリンタ等が無い場合、コンビニエンスストア等のコピー機で印刷することが可能 です。スマートフォン等に受験票のPDFデータをダウンロードし、コピー機の指示に従い 操作してください。
- ・受験票は2種類の内容で構成されています。

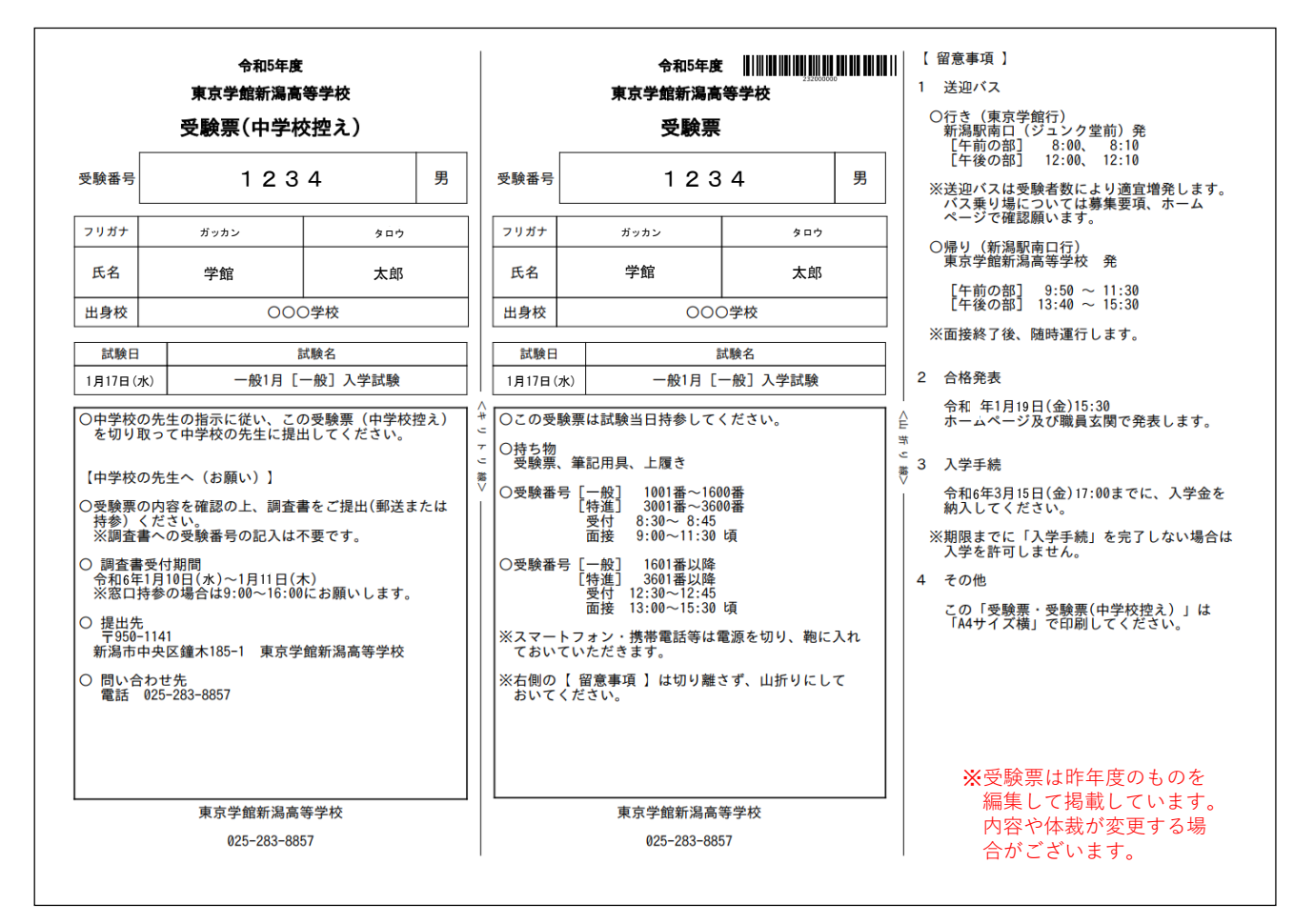

#### ※中学校に提出

「受験票(中学校控え)」 は中学校の先生の指示に従 い、中学校の先生へ提出し てください。

#### ※受験生が持参

「受験票」は中央を山折りにし、試験当日に必ず持参 してください。

#### ⑳ 出願内容の変更

- ・決済後の出願区分の変更はできません。
- ・出願期間内であれば「ログイン情報変更」および「志願者情報変更」の2つが可能です。
- ・「ログイン情報変更」では、メールアドレス、パスワード等が変更できます。
- ・「志願者情報変更」では、志願者の追加・変更・情報変更・削除ができます。
- ・画面上部の「ログイン情報変更」「志願者情報変更」をクリックすると変更画面に進めます。

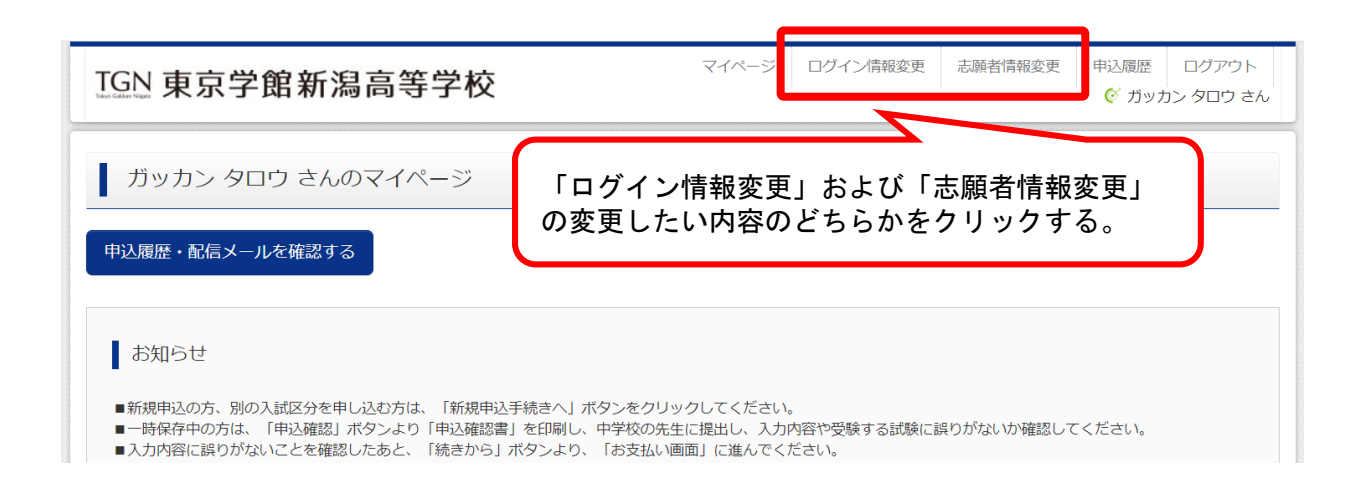

#### ⑳-1 ログイン情報変更

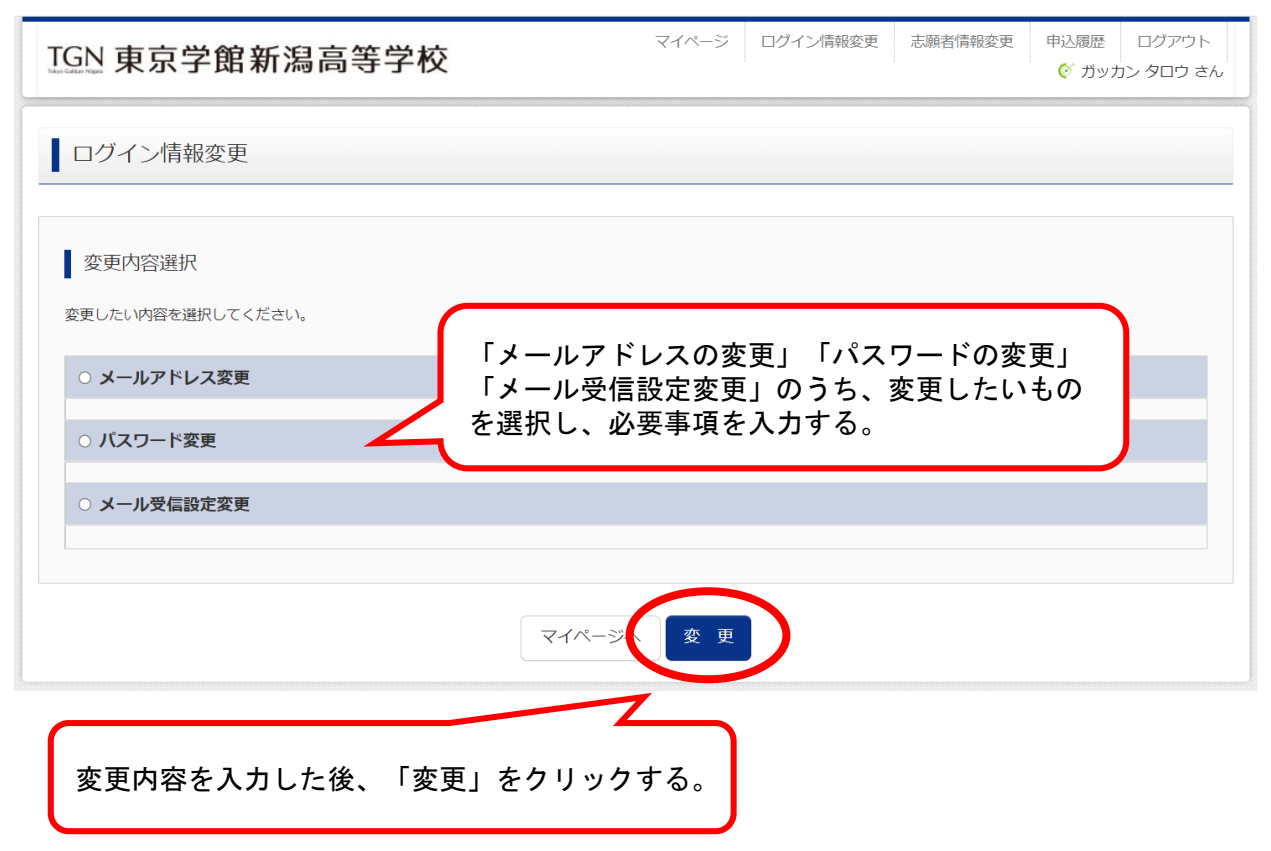

#### ⑳-2 志願者情報変更

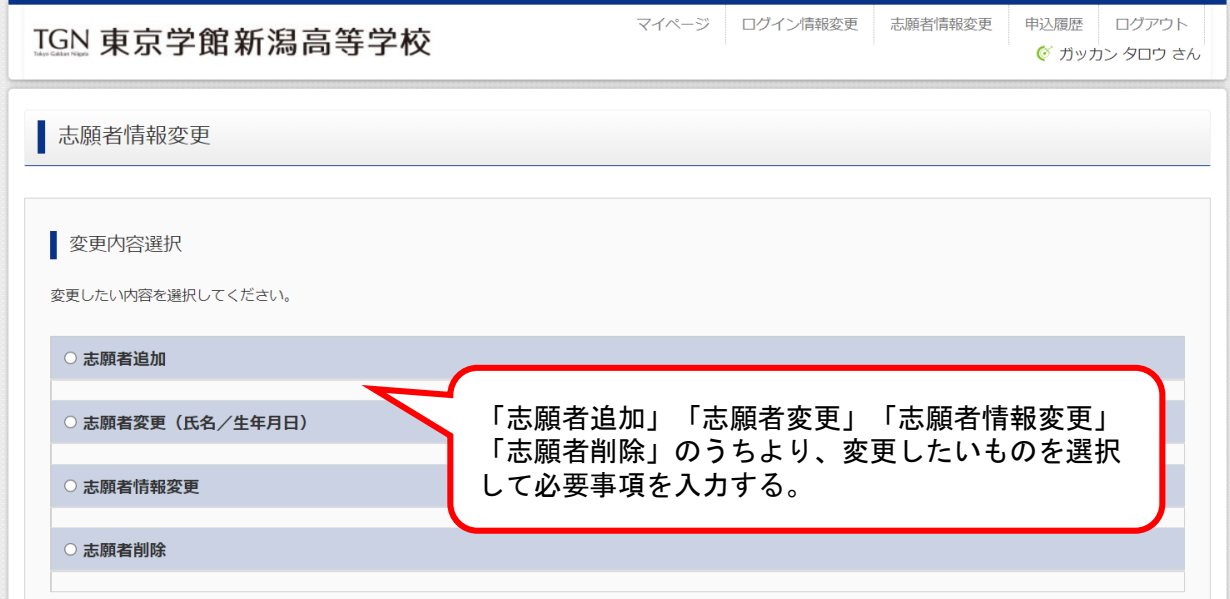

#### ・「志願者追加」について

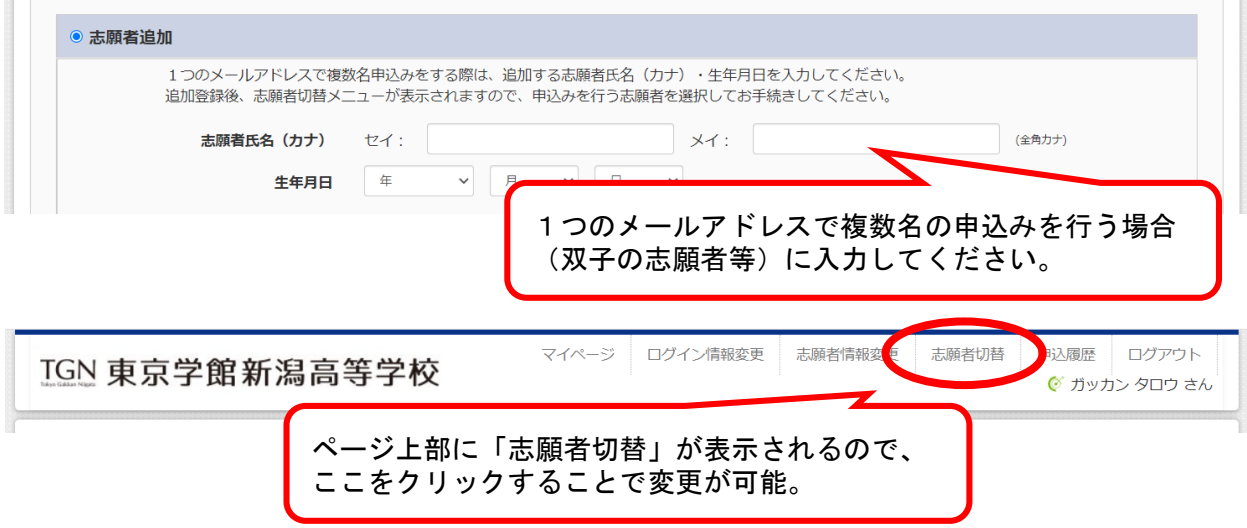

- ・「志願者変更」について 現在入力されている志願者の姓名を変更できます。個人情報は変更されません。変更の場 合は「志願者情報変更」で変更してください。
- ・「志願者情報変更」について 現在入力されている志願者の個人情報を変更できます。志願者の氏名や出身中学校や住所 などをこちらで訂正することが可能です。
- ・「志願者削除」について 決済が完了している志願者および現在選択されている志願者は削除することができません。 また、出願をキャンセルした志願者についても削除することができません。